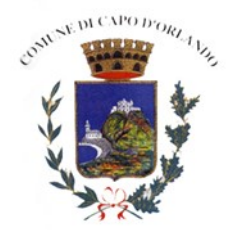

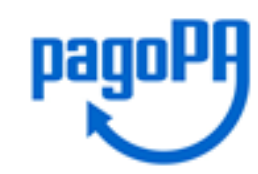

## **Manuale Pagamento con Avviso**

Per poter pagare con col Sitema PagoPa col metodo "**Pagamento con Avviso"** entrare nel portale **PagoPa** messo a disposizione dal Comune all'indirizzo [pagopa.comune.capodorlando.me.it](https://pagopa.comune.capodorlando.me.it/) si aprirà la seguente pagina.

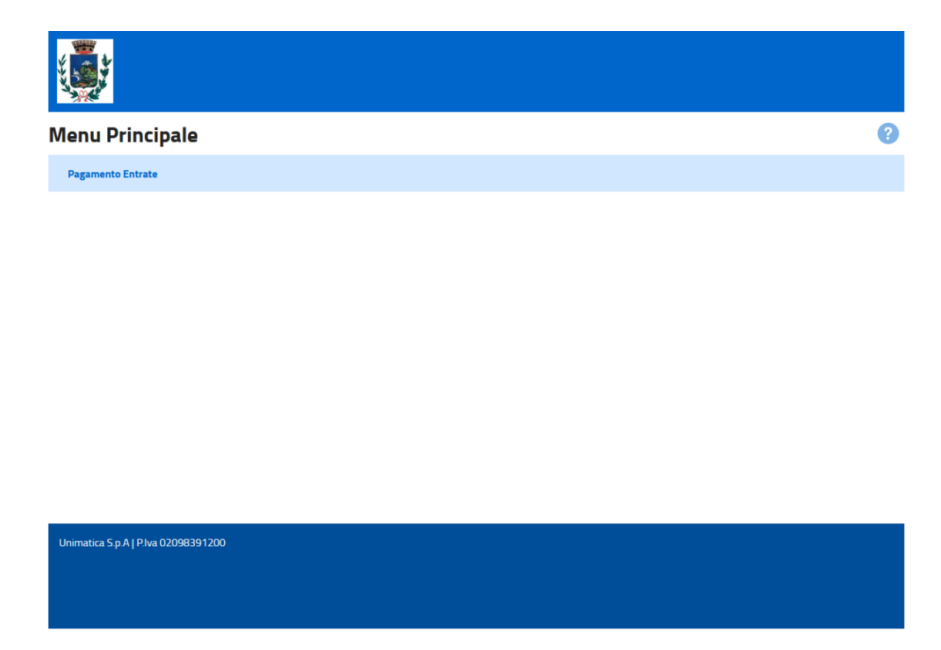

Accedendo dal link "Pagamento Entrate" il cittadino si trova di fronte la seguente schermata:

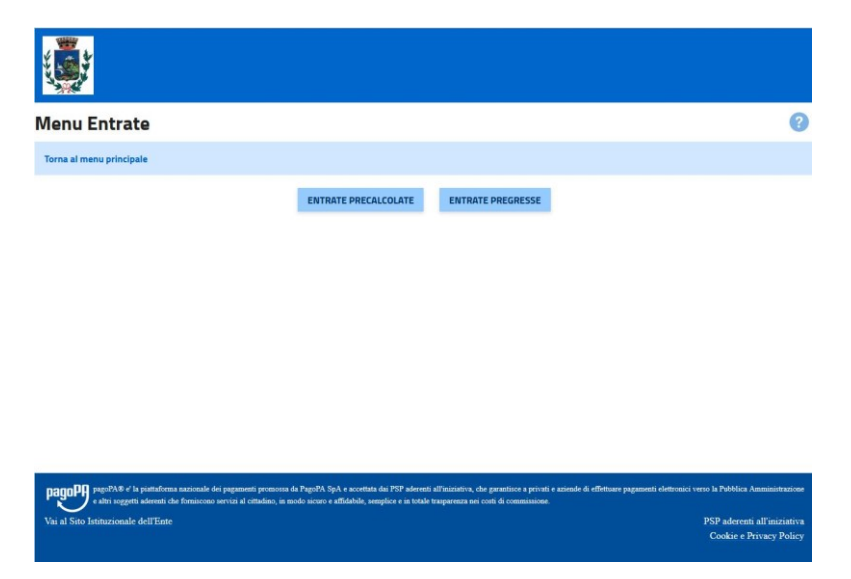

Cliccando su "Entrate Precalcolate" verrà visualizzata la prima schermata in cui inserire i dati anagrafici.

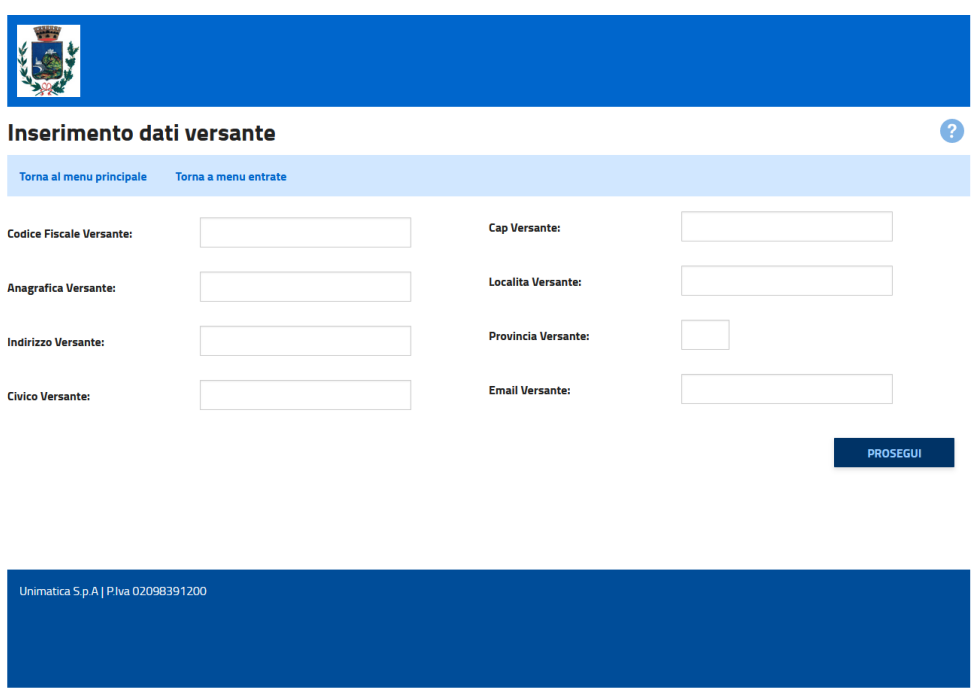

Cliccando su "Prosegui" si procede con l'inserimento dei dati inerenti al pagamento che si vuole effettuare. Il cittadino ha quindi una serie di campi e sezioni da compilare.

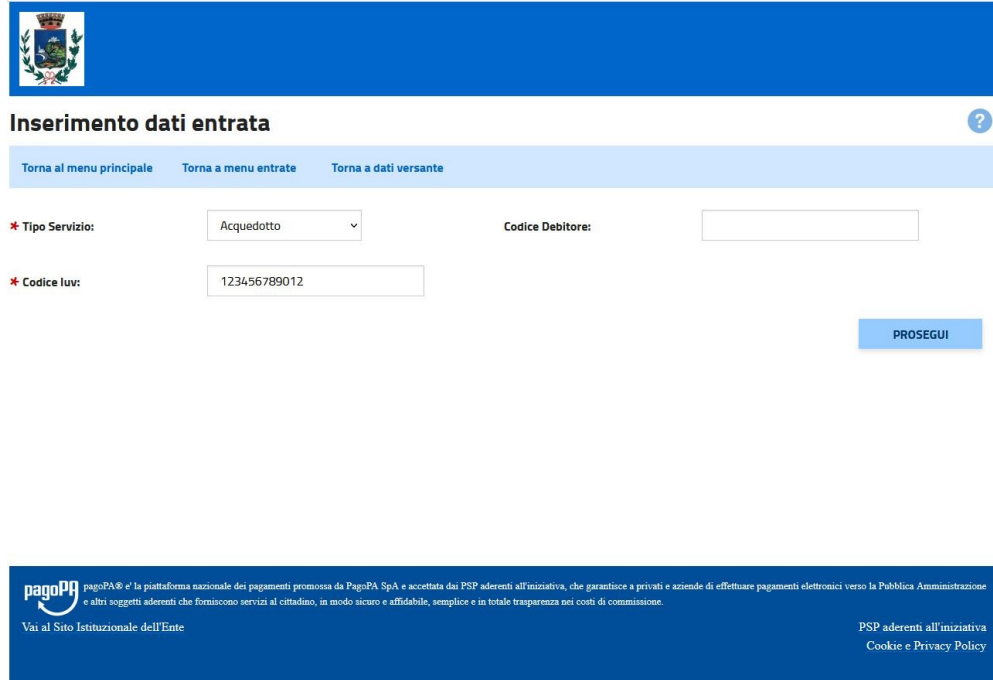

In Questa Area ci sono 2 campi da inserire obbligatoriamente, che sono:

- Tipo Servizio: selezionare la voce "Acquedotto" dal menu a tendina;
- Codice Iuv: digitare il codice Iuv riportato nel bollettino di pagamento PAGOPA.

Tutti gli altri campi sono facoltativi.

Una volta compilati i campi cliccare il pulsante "PROSEGUI"; si aprirà la seguente pagina

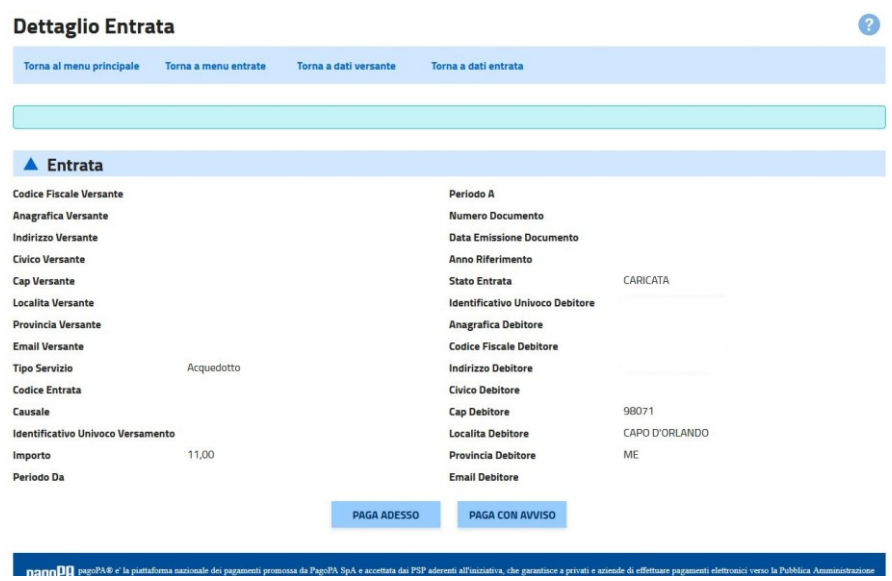

Nella schermata finale, insieme al riepilogo dei dati inseriti, sono presenti due pulsanti "PAGA ADESSO", per effettuare il pagamento con carta di credito, e "PAGA CON AVVISO" che permette di scaricare il bollettino di pagamento PAGOPA, per effettuare il pagamento tramite bollettino postale o con i metodi di pagamento abilitati al circuito CBILL, ad esempio App per home banking, ricevitorie SISAL, ecc.

Per ulteriori informazioni consultare il link<https://www.pagopa.gov.it/it/dove-pagare/>

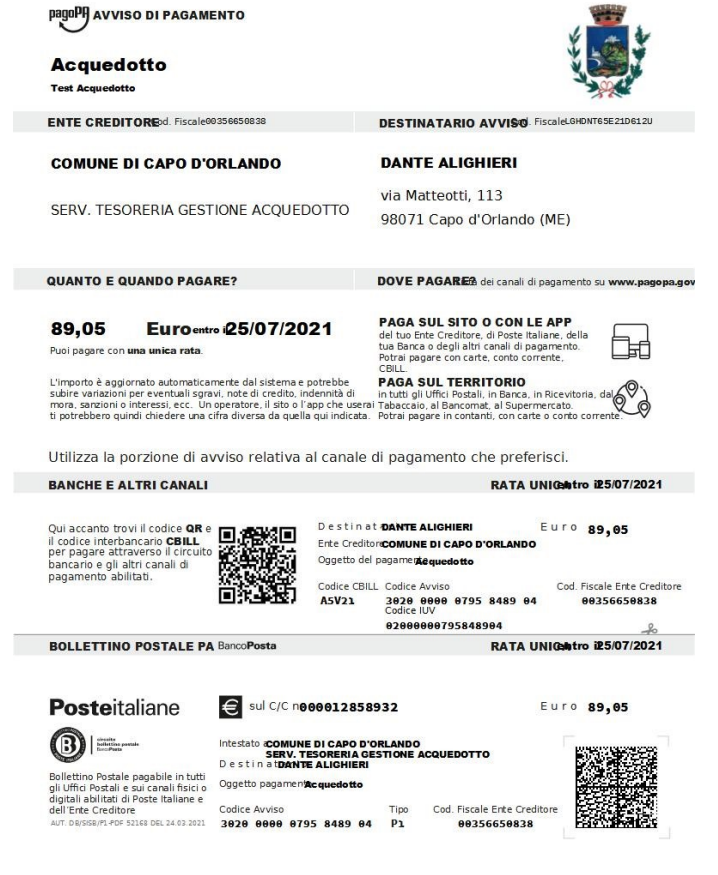